## **How to Get Member Discounts for Art classes and Education Programs Online**

Note: Members are no longer required to reserve advance timed admission tickets on this website. (If you still wish to do so, instructions are at the bottom of this document.)

If you are not a member, [click here](https://nassaumuseum.org/membership-levels/) to join. You can then follow these instructions to save on education programs.

Members: if you have created your account on our website, skip down to Signing up for a Program.

## **Creating your Log-in**

1. To receive your member discounts for admission, programs and art classes, you must first create an account on the website. [Click here to create an account.](https://28249.blackbaudhosting.com/28249/page.aspx?pid=201)

2. After creating a user name and password, please exit the website. (Your user name will be your email address where you receive emails from the museum.)

3. When you next enter the website and navigate to the page for the desired transaction (art class, tickets or member renewal), the website will recognize you as a member once you sign in with your email address and password.

## **Signing up for a Program**

1. To reserve your spot in an art class or work shop, public program, family program or children's program, navigate to the web page for your desired activity (for example, Sculpture Stroll).

**Register** 

2. Click Register in the green box. If there are multiple dates, click the one you want.

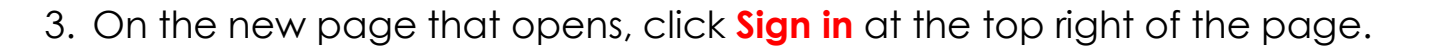

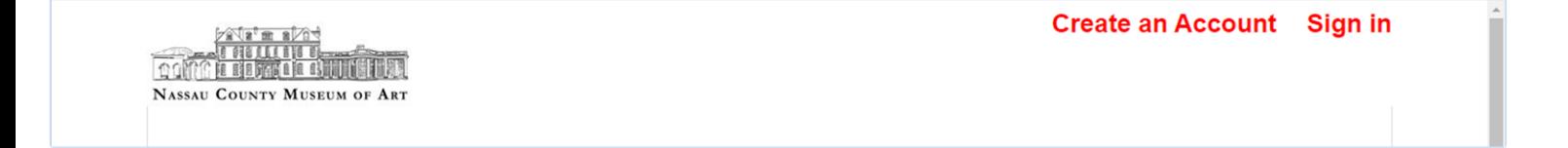

4. Enter your email address and password in the new window

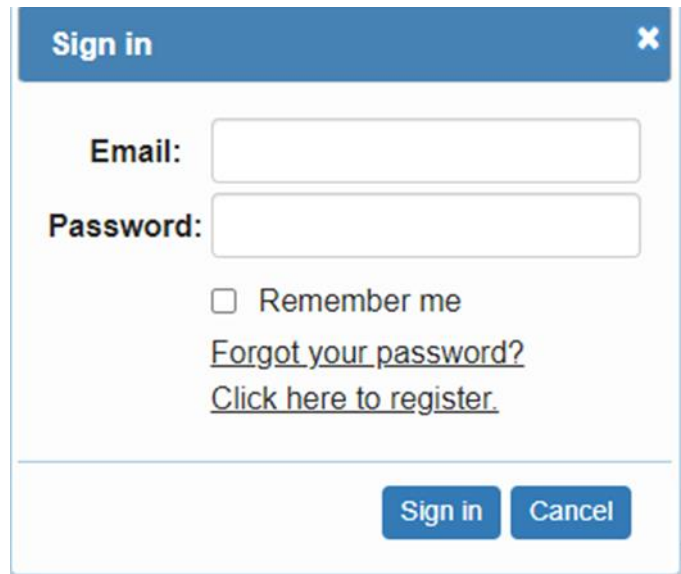

5. Select the number of adults and/or children attending the program.

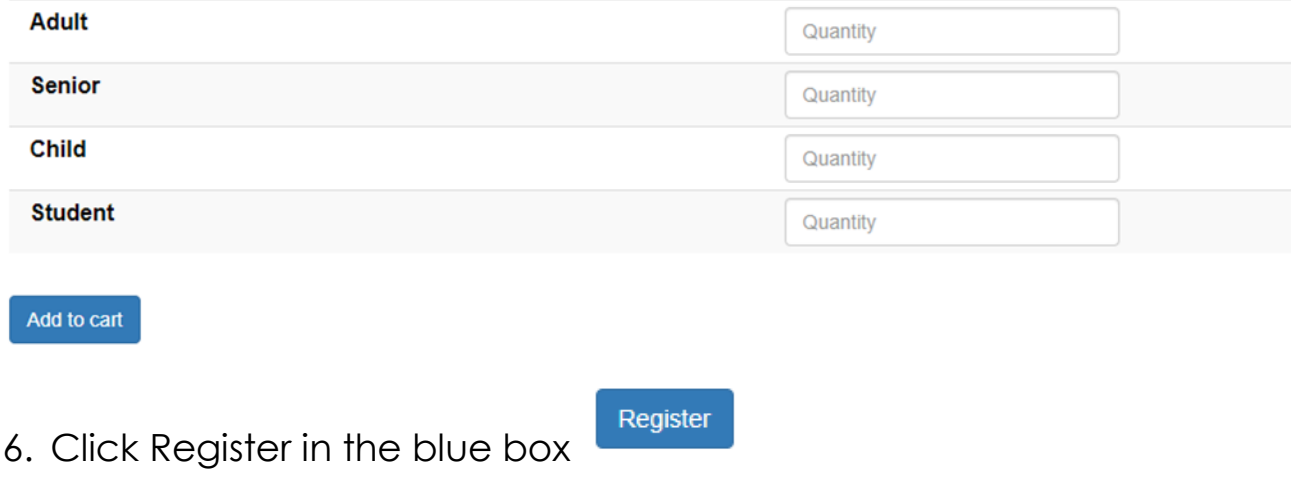

7. Fill in the required information, then click Add to cart to see your member discount applied.

#### **Reserving Member Admission Tickets**

- 1. While Museum Members are not required to reserve tickets in advance, you may do so if you wish. Click on Tickets at the top right of any web page.
- 2. Scroll down to Member Mansion tickets; or Member Manes tickets (open Tues-Sun 1- 4 pm). Select the one you want

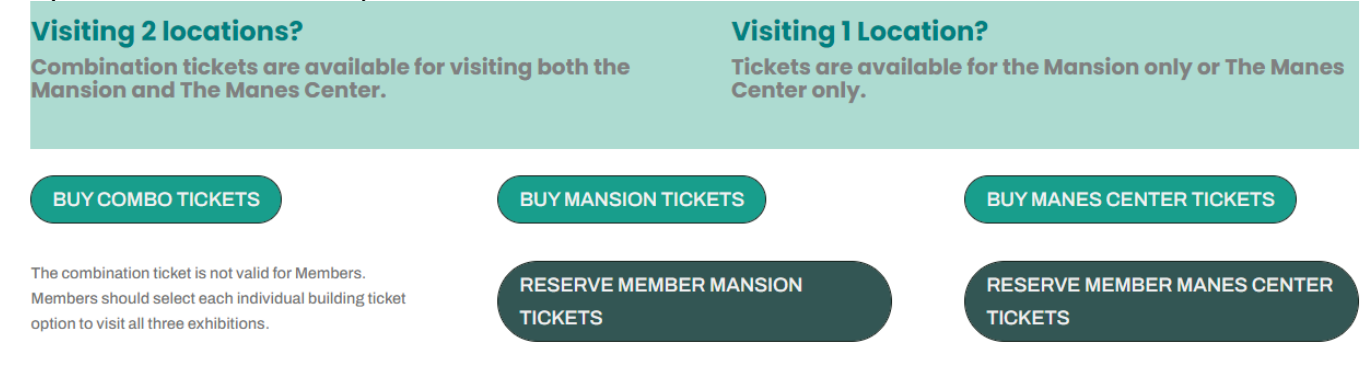

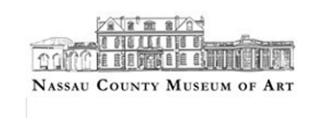

4. In the new window, enter your username and password you set up (your user name is your email address).

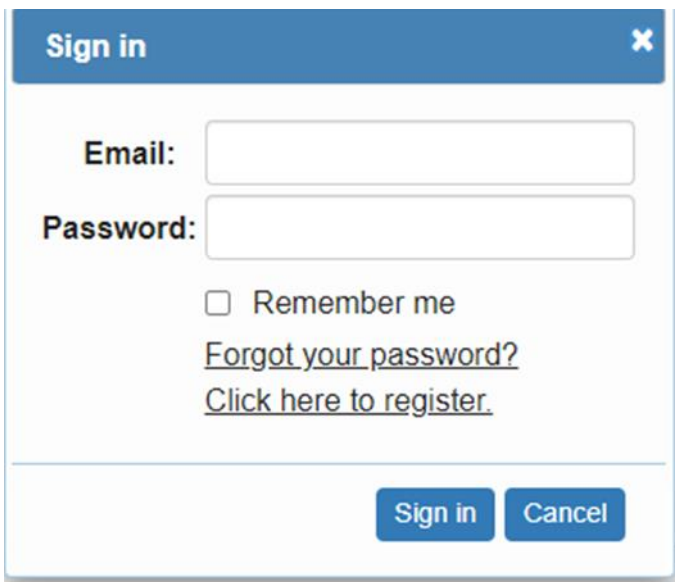

5. Select the desired date and time to visit by clicking first **Other dates** and choosing the date. Then click **Other times** to select the time you want to arrive.

# **Museum Admission - Timed Entry**

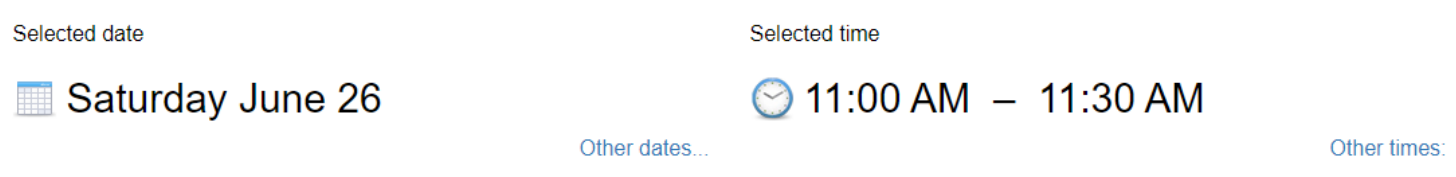

6. Choose the number of tickets desired. Select the appropriate ticket type based on your membership level and those in your party (e.g. if you are a Senior member, choose Senior tickets.)

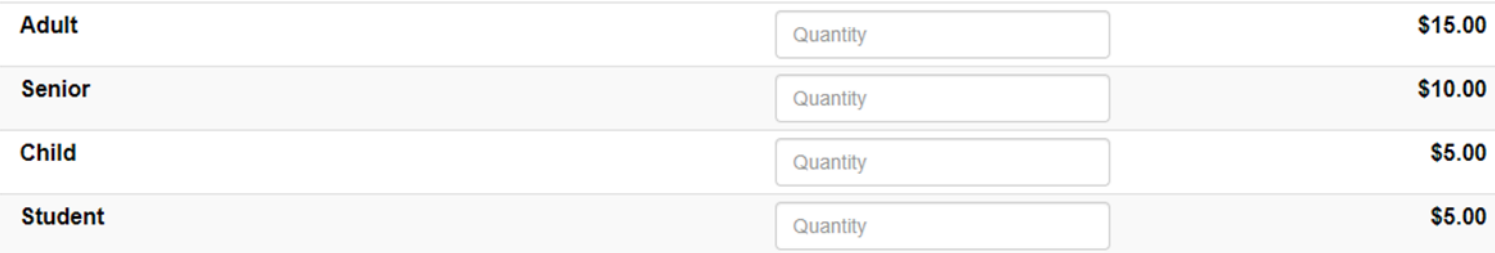

7. Click Add to cart . Tickets for the same number and type as when you visit the museum (i.e. 1 adult or 2 adults and 4 children) will be discounted to zero.

#### **Your membership must be active to receive discounts.**

Note: Guest passes cannot be used online; please ask your guest to accompany you and they will be admitted at the time you reserved. Tickets are not required for children ages 3 and under.